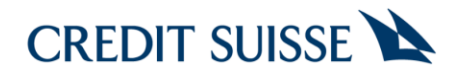

## Guia de acesso para o Digital Private Banking

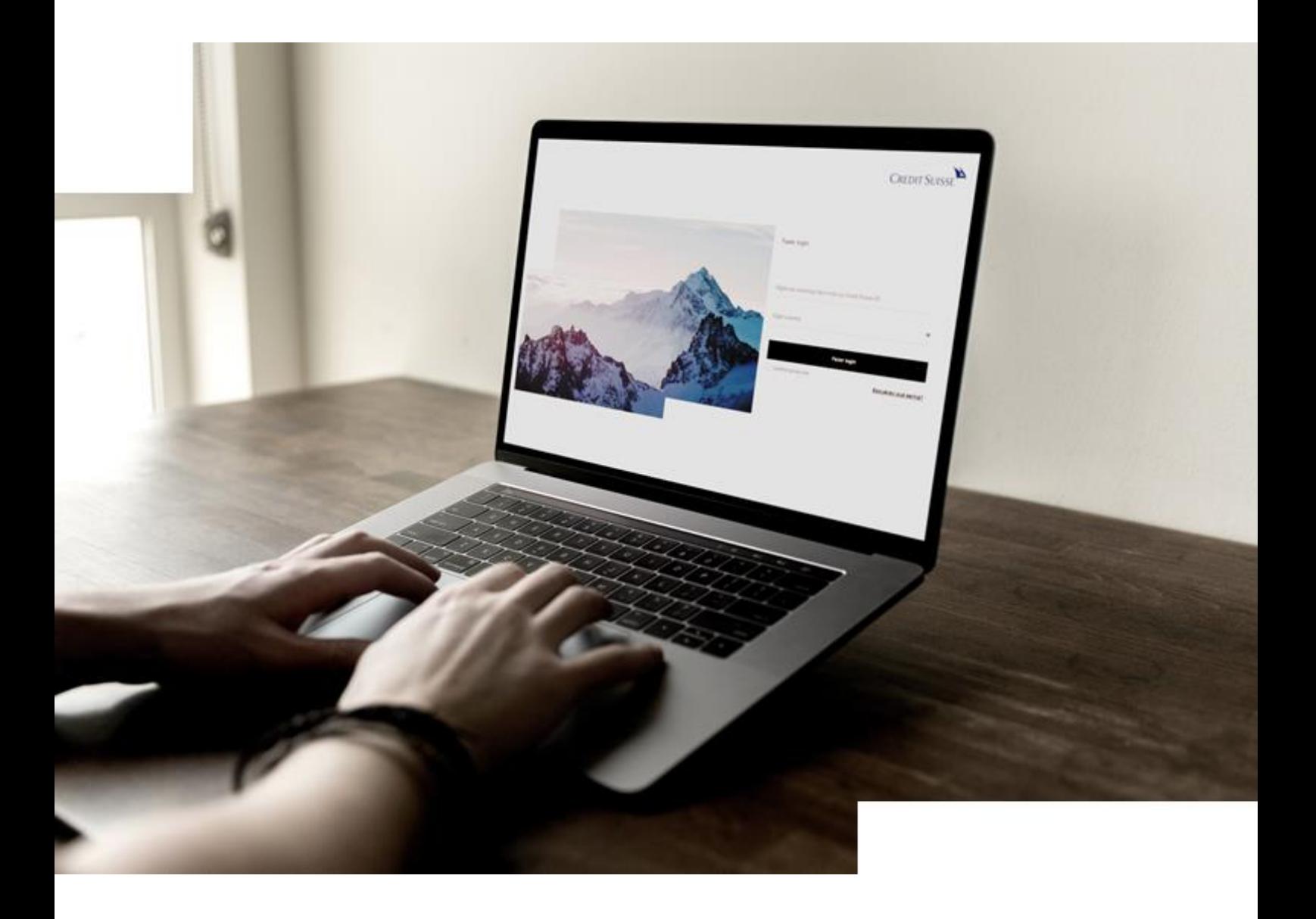

## Conteúdo

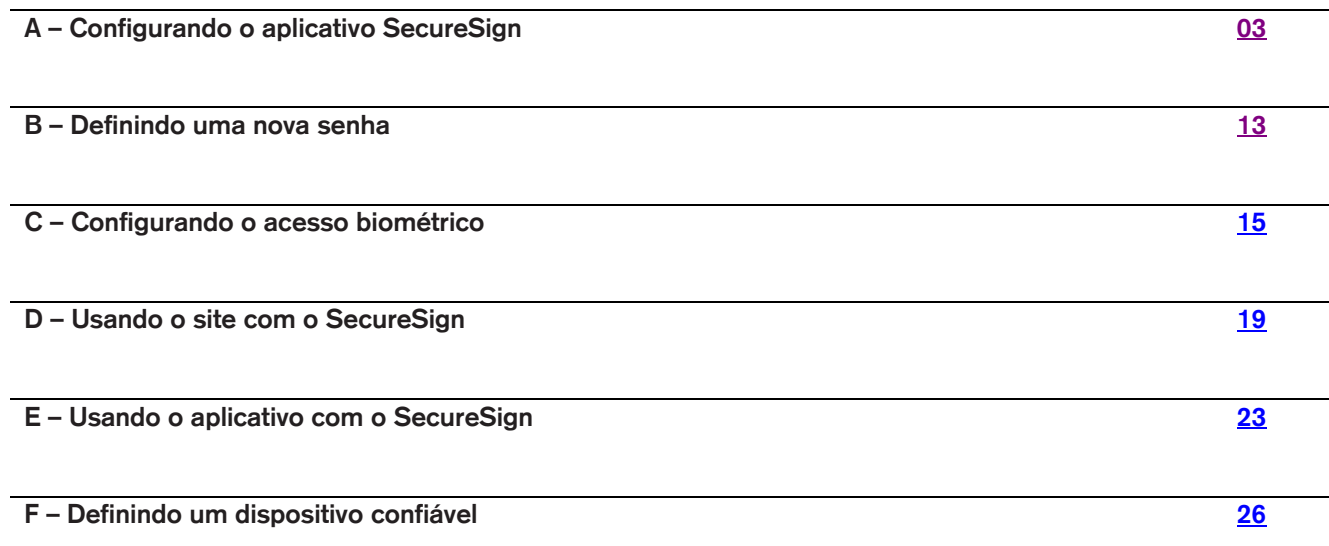

<span id="page-2-0"></span>O aplicativo SecureSign do Credit Suisse deve ser utilizado como um segundo fator de autenticação para o acesso, movimentações e a assinatura eletrônica de documentos no aplicativo ou no site do CSHG Digital Private Banking.

A instalação precisa ser feita em um dispositivo móvel (celular ou tablet). Por questões de segurança, cada usuário pode instalar e configurar apenas um aparelho.

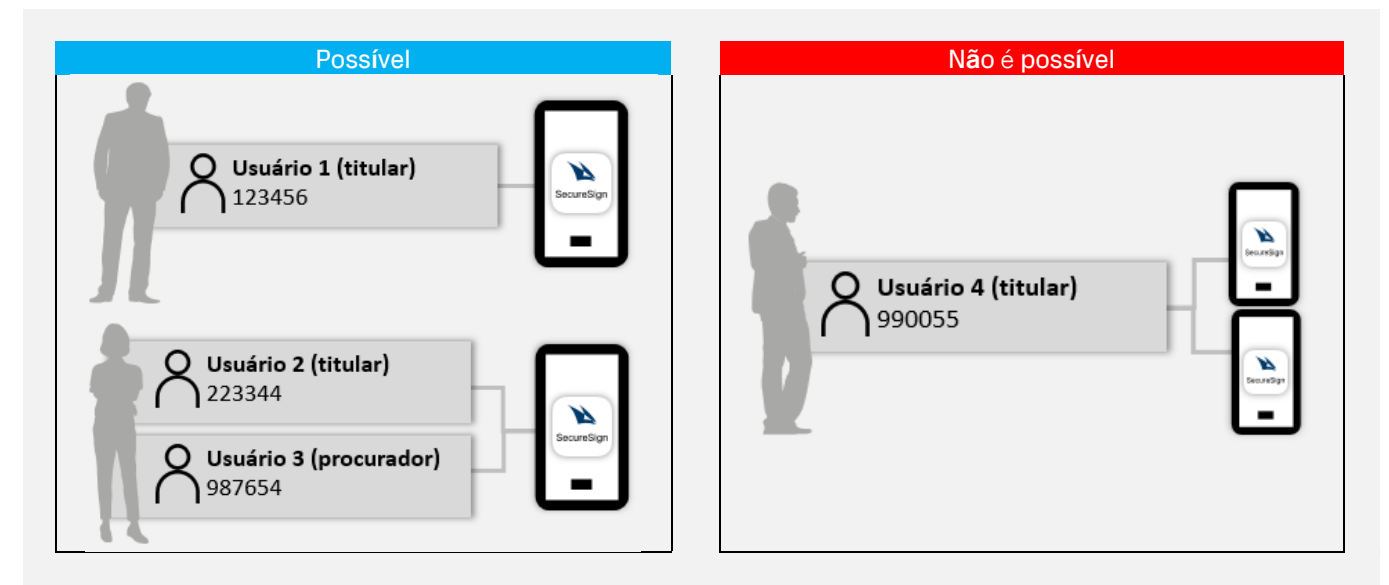

A configuração requer o uso do dispositivo móvel (celular ou tablet) em que for instalado o SecureSign, em conjunto com um desktop ou notebook (preferencialmente) ou com um segundo dispositivo móvel.

Após a instalação e configuração, o acesso via aplicativo CSHG Digital Private Banking, deve ser feito no mesmo dispositivo móvel em que o SecureSign for instalado e configurado.

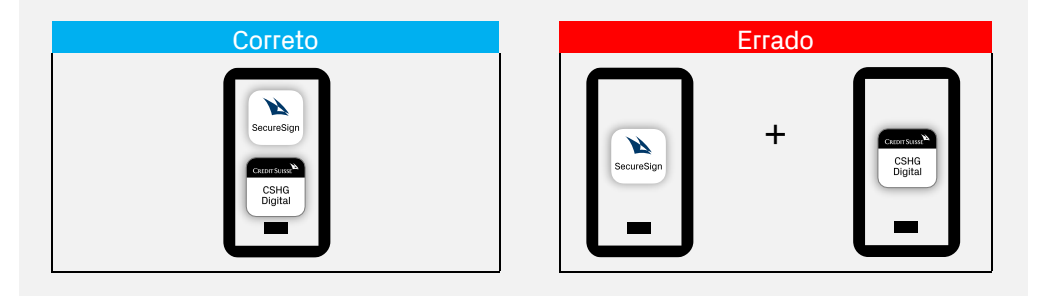

Após a instalação e configuração, para acessar o CSHG Digital Private Banking em um computador ou notebook não é necessário ter o aplicativo CSHG Digital Private Banking no dispositivo móvel em que o SecureSign for instalado. O aplicativo SecureSign isoladamente não permite o acesso, via dispositivo móvel, a uma ou mais contas mantidas na CSHG.

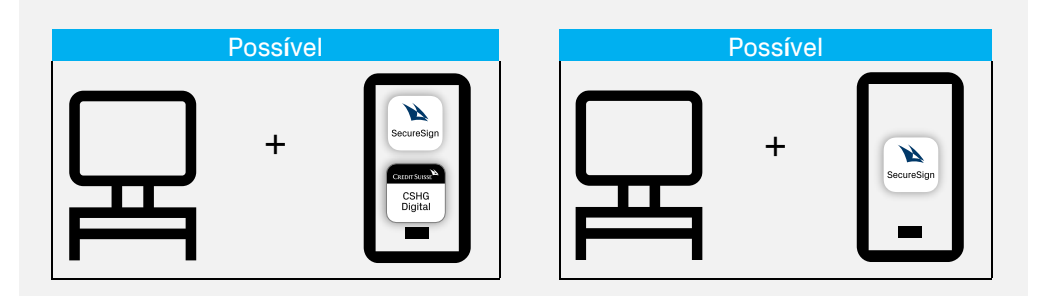

Em caso de troca do aparelho usado para acessar o Digital Private Banking você precisa:

- Solicitar ao seu Private Banker que desabilite o aparelho substituído.
- Repetir a instalação e configuração do SecureSign no novo aparelho.

#### Está tudo pronto?

**Verifique se você tem:**

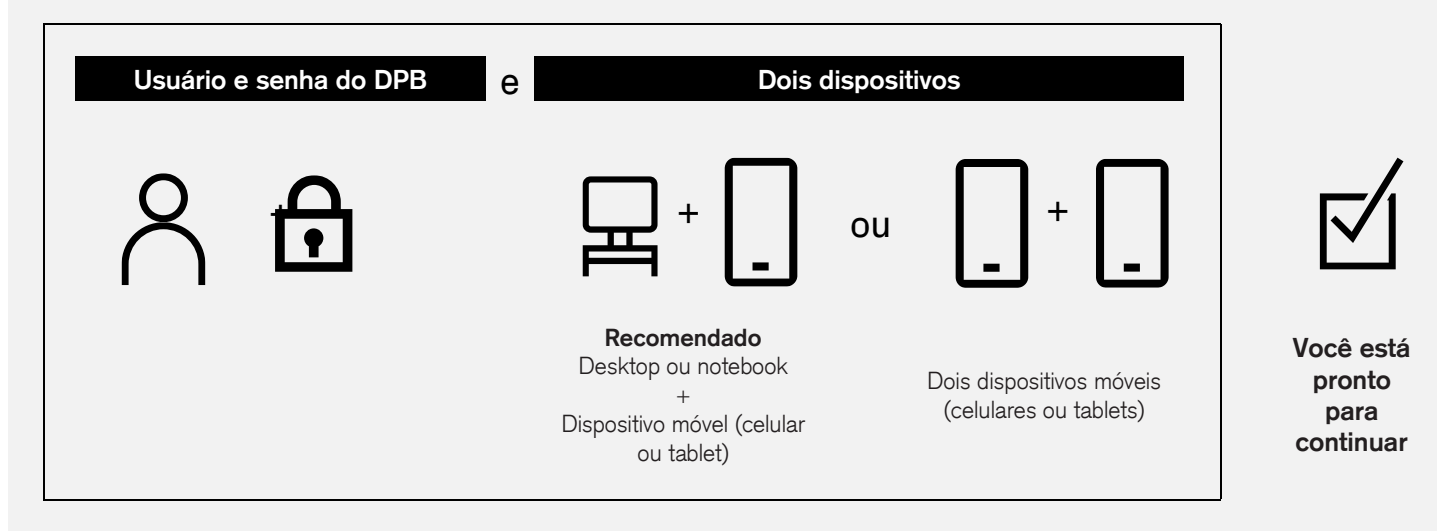

**Ou, se não tiver um ou mais itens:**

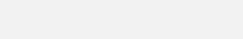

Se for um usuário novo:

▪ Abra o e-mail enviado pelo Credit Suisse e siga as instruções **[B](#page-12-1) – [Definindo uma nova senha](#page-12-1)**.

Se precisar redefinir a sua senha:

Acesse o site do **Digital Private [Banking](https://dpb-br.credit-suisse.com/)**, preencha login e clique em **Esqueceu sua senha?**. Abra o e-mail enviado pelo Credit Suisse e siga as instruções **[B](#page-12-1) – [Definindo uma nova senha](#page-12-1)**.

Entre em contato com o seu Private Banker, caso não tenha recebido um e-mail enviado pelo Credit Suisse para definir uma nova senha.

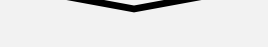

Se não tiver dois dispositivos à disposição, podemos agendar um atendimento presencial, no escritório do Credit Suisse:

■ Entre em contato com o seu Private Banker.

Fazer login

 **Esqueceu sua senha? Fazer login**

**CREDIT SUISSE** 

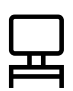

**Realize as atividades a seguir preferencialmente a partir do seu desktop ou notebook.**

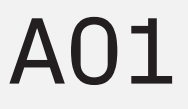

Abra o navegador do seu desktop ou notebook e acesse o endereço eletrônico [https://dpb-br.credit-suisse.com/.](https://dpb-br.credit-suisse.com/)

Digite o seu login.

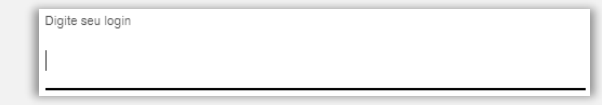

O login é o usuário informado no e-mail enviado pelo Credit Suisse com o título *Credit Suisse - Criação de usuário* ou é o mesmo usuário utilizado antes da configuração do SecureSign.

Digite a sua Senha.

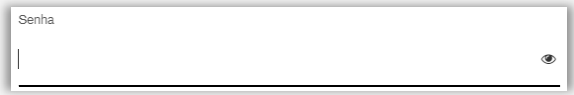

Clique em **Fazer Login**.

#### **Fazer Login**

O acesso pode ser realizado em um dispositivo móvel desde que tenha em mãos um segundo aparelho para completar a configuração. Este segundo aparelho deverá ser aquele utilizado para acesso ao DPB via aplicativo.

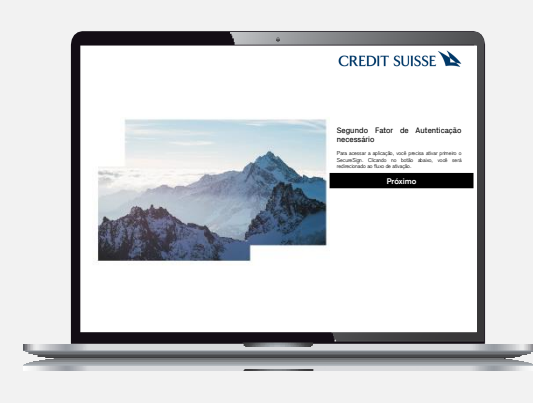

## A02

Clique em **Próximo** para iniciar a configuração do aplicativo SecureSign.

**Próximo**

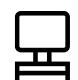

**Realize as atividades a seguir preferencialmente a partir do seu desktop ou notebook.**

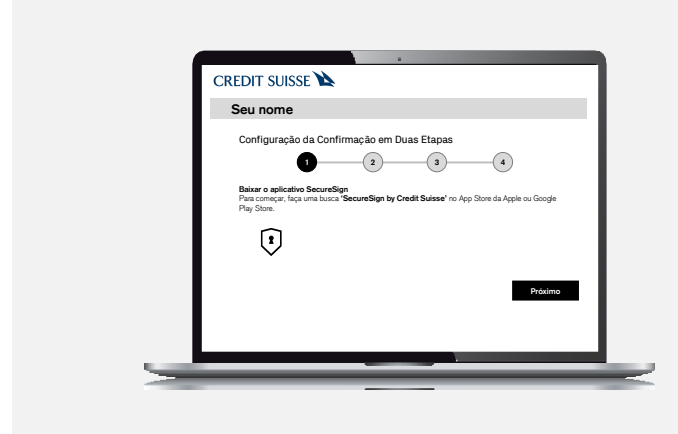

## A03

Siga as instruções exibidas, e instale o aplicativo SecureSign em seu dispositivo móvel, antes de clicar em **Próximo**, conforme explicado nas próximas páginas.

#### Algo deu errado?

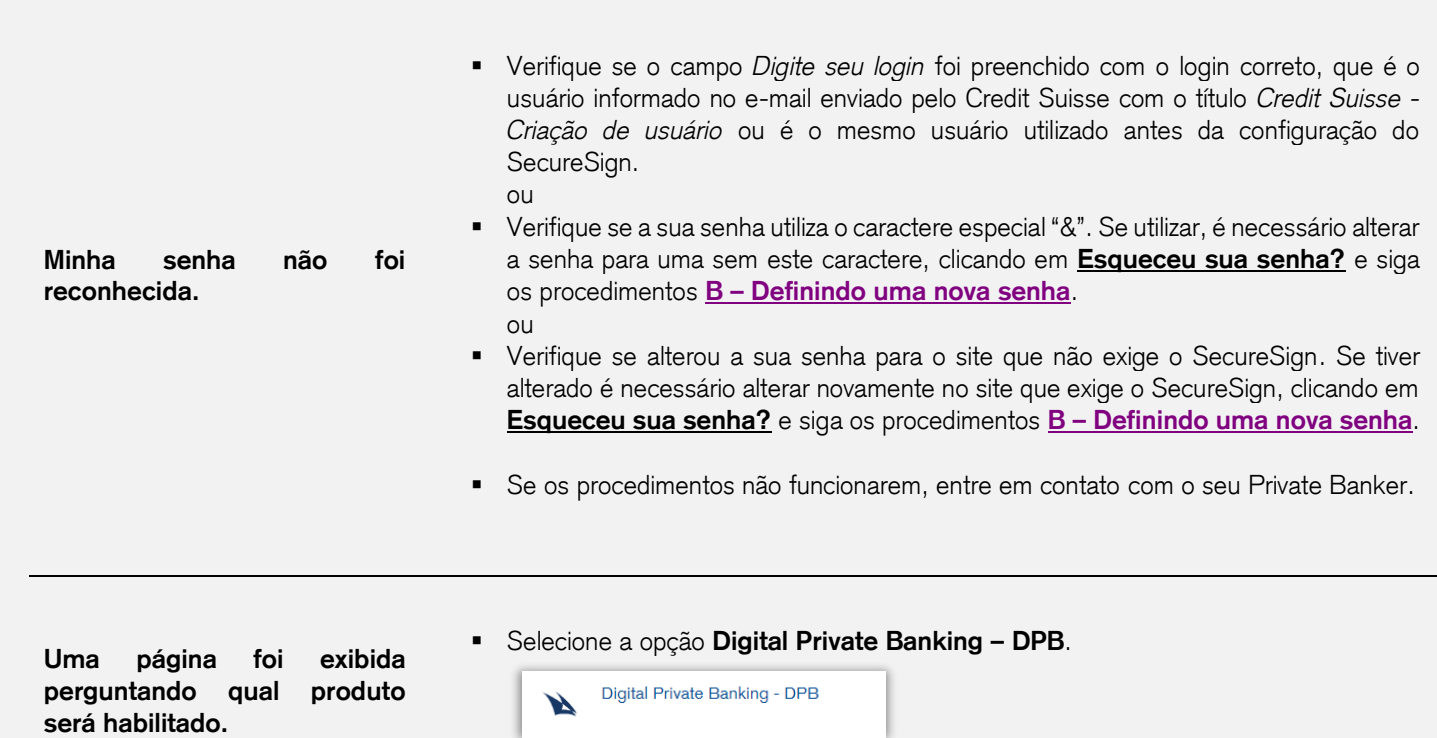

**Continue a partir do seu dispositivo móvel.**

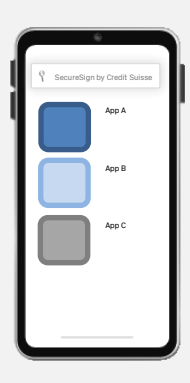

# A04

Acesse a loja de aplicativos no seu dispositivo móvel usado para acessar o DPB, e procure pelo aplicativo **SecureSign by Credit Suisse**.

ou

Escaneie um dos QR codes ao lado, de acordo com o sistema operacional do seu dispositivo.

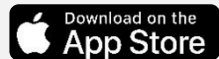

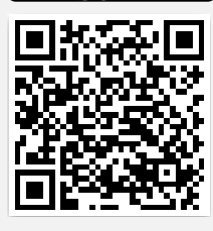

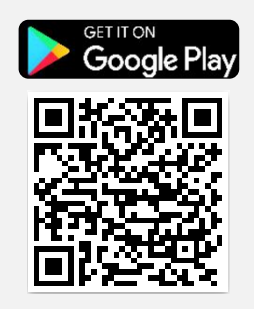

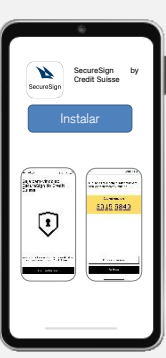

## A05

Instale o aplicativo **SecureSign by Credit Suisse**.

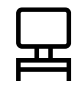

**Continue as atividades iniciadas em seu desktop ou notebook.**

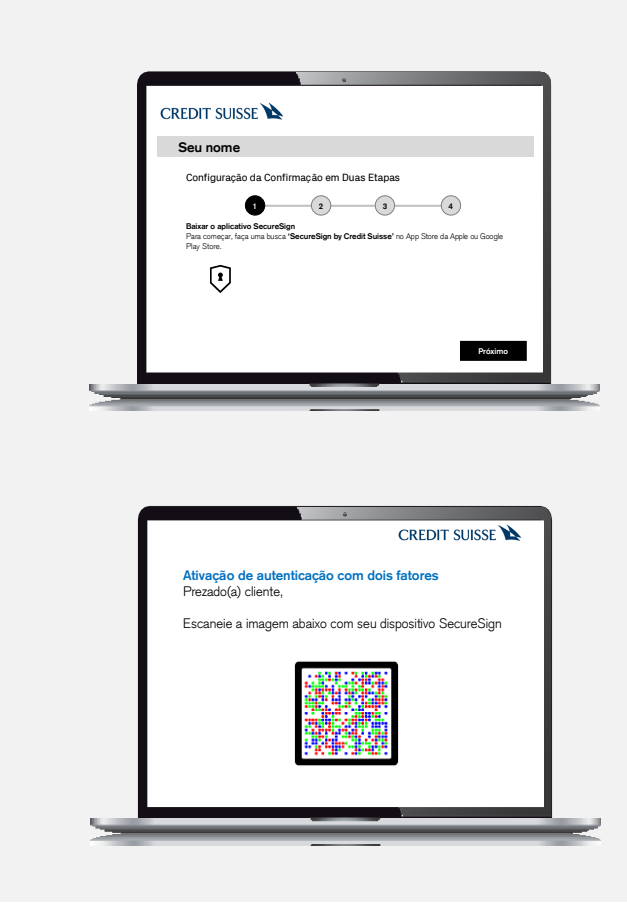

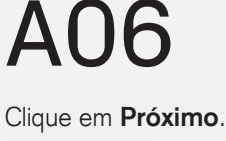

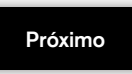

# A07

Abra o e-mail enviado pelo Credit Suisse em seu notebook ou desktop. **O e-mail demora em torno de 3 minutos para chegar.**

Se estiver usando um dispositivo móvel, o e-mail deve ser aberto em outro dispositivo móvel diferente do que instalou o SecureSign.

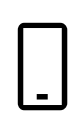

**Continue novamente a partir do seu dispositivo móvel.**

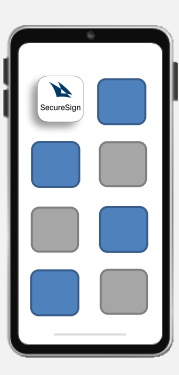

A08

Abra o aplicativo **SecureSign**

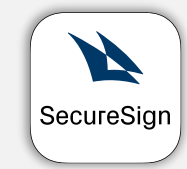

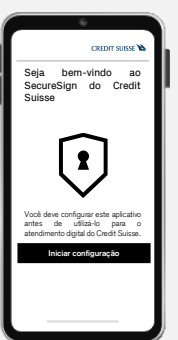

A09

Clique em **Iniciar Configuração**.

**Iniciar configuração**

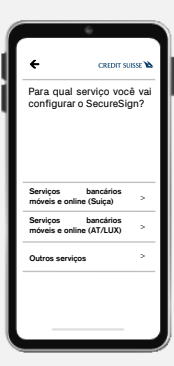

# A10

Selecione a opção **Outros Serviços**.

#### Outros serviços

Por exemplo: CSHG Digital Private Banking, eamXchange, Factoring Net, Direct Trade Finance, mySolutions

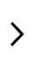

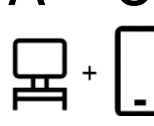

<span id="page-9-1"></span>**As próximas atividades utilizarão o seu desktop ou notebook em conjunto com o dispositivo móvel.**

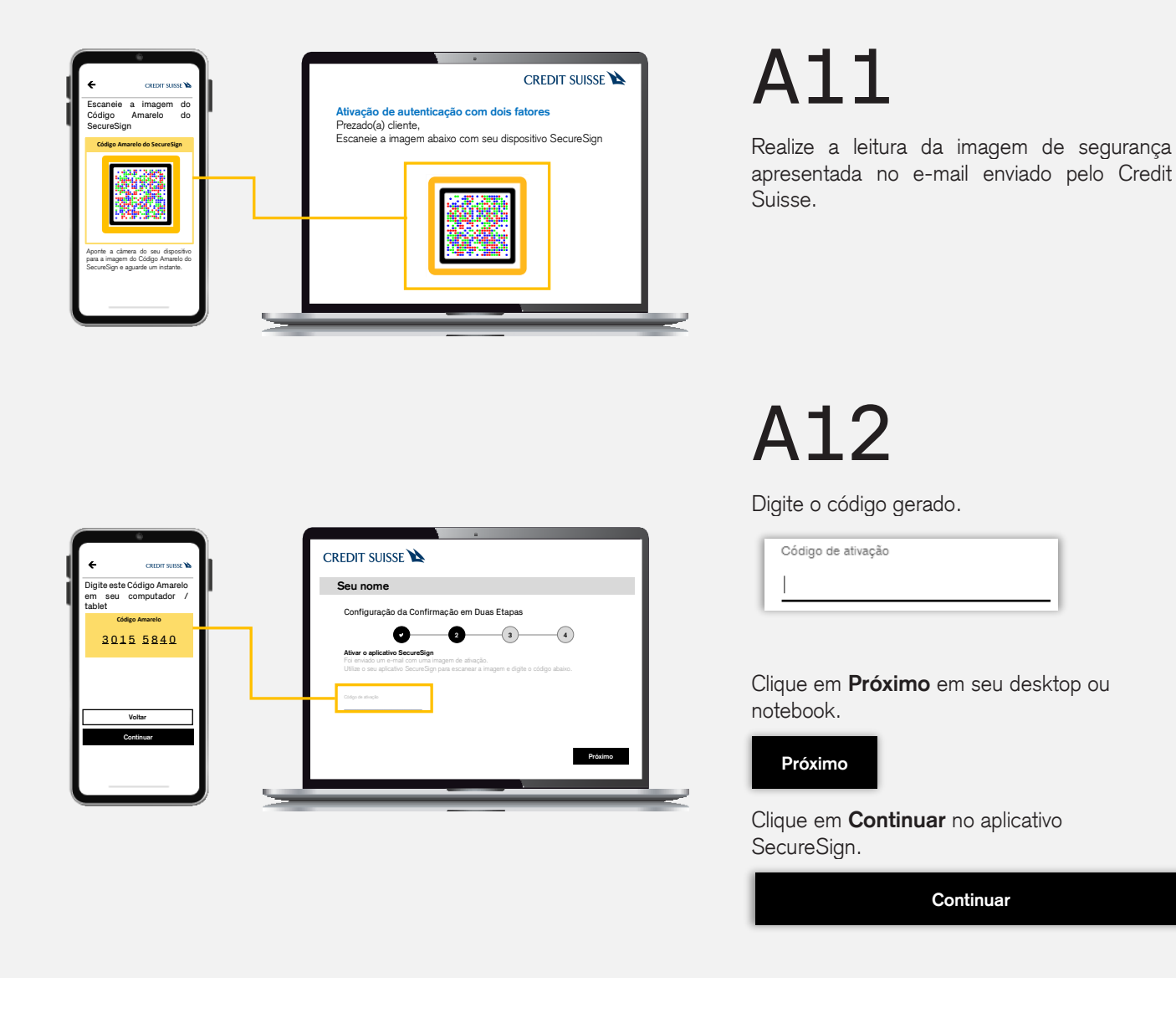

#### Algo deu errado?

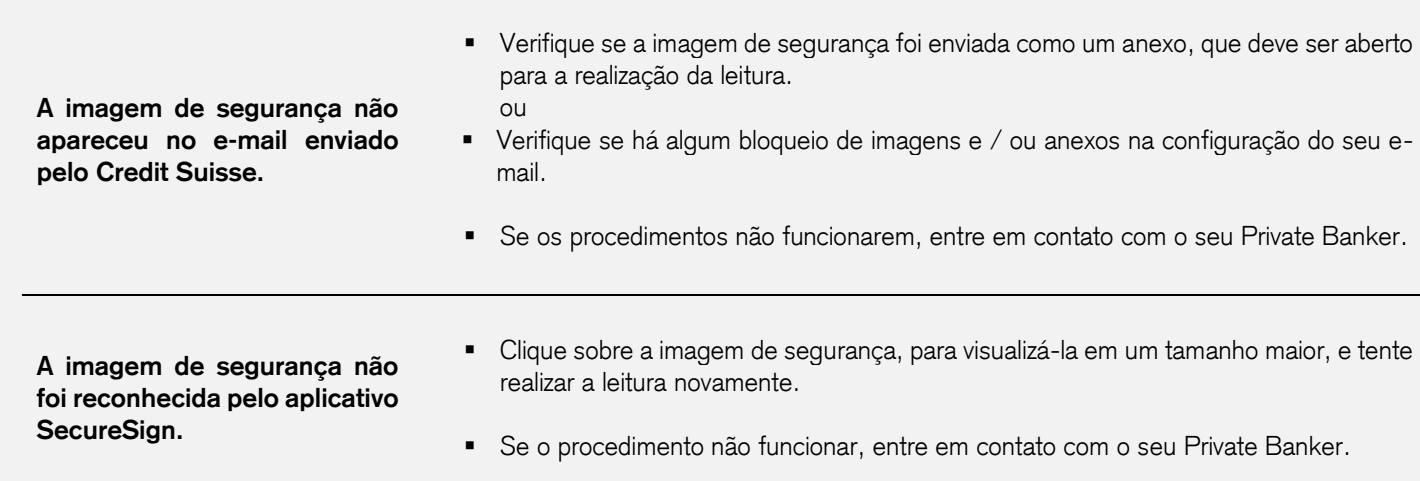

<span id="page-9-0"></span>**Continuar**

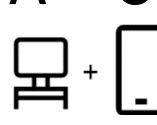

**As próximas atividades utilizarão o seu desktop ou notebook em conjunto com o dispositivo móvel.**

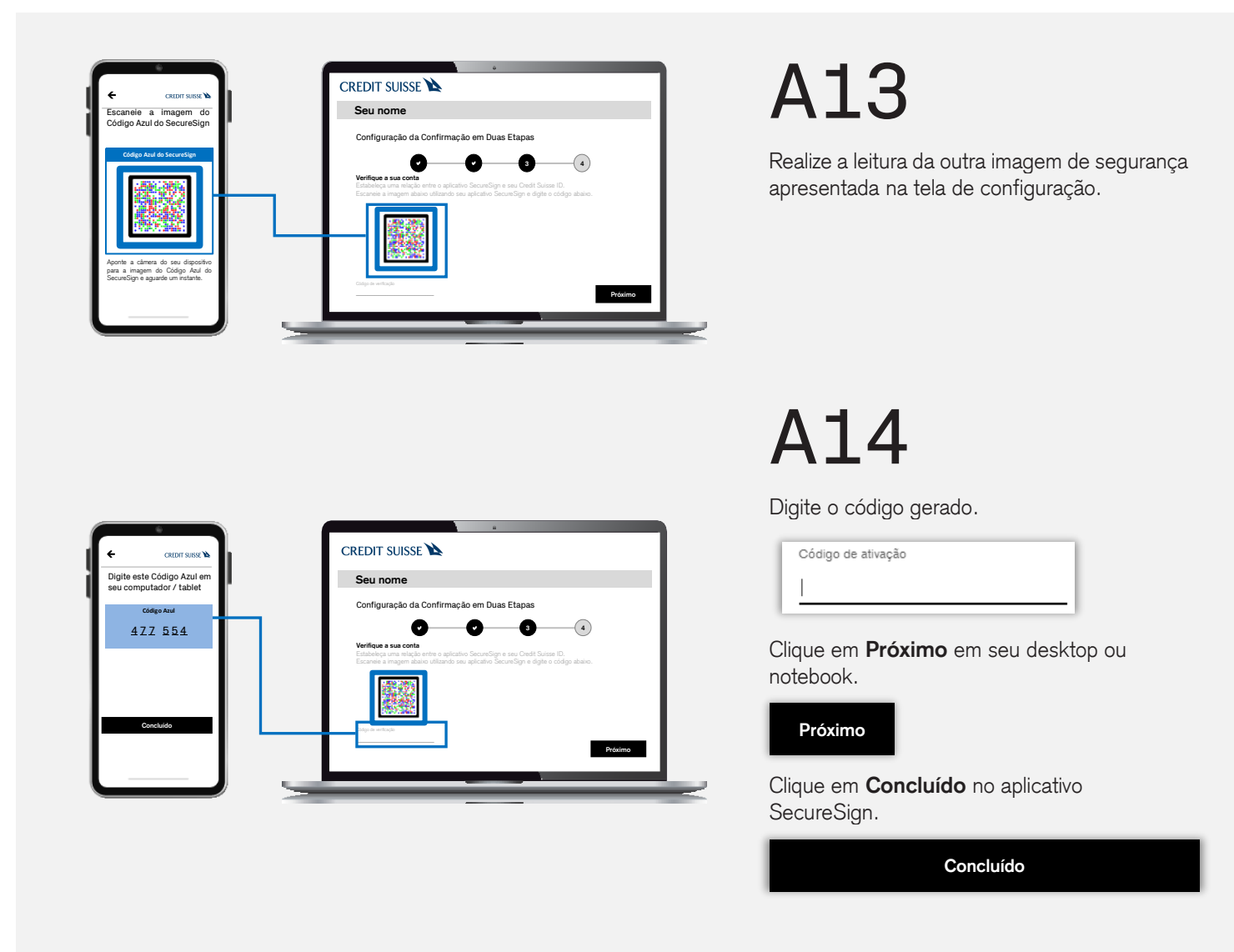

#### Algo deu errado?

**A imagem de segurança não foi reconhecida pelo aplicativo SecureSign.**

▪ Verifique se a mensagem de erro exibida informa que *Não conseguimos detectar a leitura de uma imagem de* **Código Amarelo do SecureSign.** Neste caso, você apertou **Escanear Novamente** no SecureSign no passo **[A12](#page-9-0)** ao invés de **Continuar**.

Realize novamente a leitura da imagem de segurança apresentada no e-mail enviado pelo Credit Suisse, conforme passo **[A11](#page-9-1)**. Ignore o código amarelo gerado e clique em **Continuar** no aplicativo SecureSign ao invés de **Escanear Novamente**.

O leitor do SecureSign solicitará a leitura do Código Azul do SecureSign, apresentado na tela de configuração, permitindo a realização do passo **A13**.

▪ Se o procedimento não funcionar, entre em contato com o seu Private Banker.

呂

**Finalize a configuração em seu desktop ou notebook.**

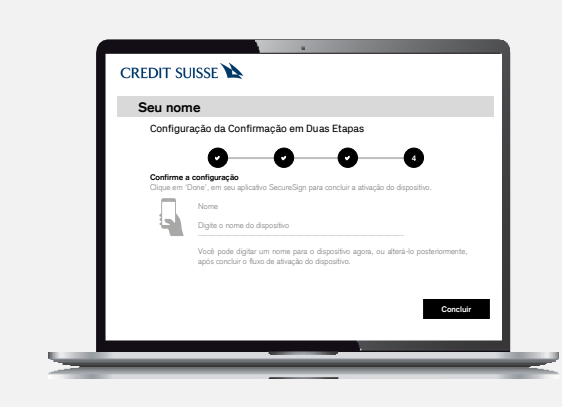

# A15

Você pode definir um nome para o seu dispositivo móvel cadastrado ou deixar o campo em branco.

Clique em **Concluir** para finalizar o processo.

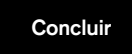

### <span id="page-12-1"></span>B – Definindo uma nova senha

<span id="page-12-0"></span>Você precisará do seu usuário e senha cada vez que acessar o seu Digital Private Banking.

O Credit Suisse nunca pede que envie sua senha por e-mail, telefone ou mensagem.

### Está tudo pronto?

**Verifique se você tem:**

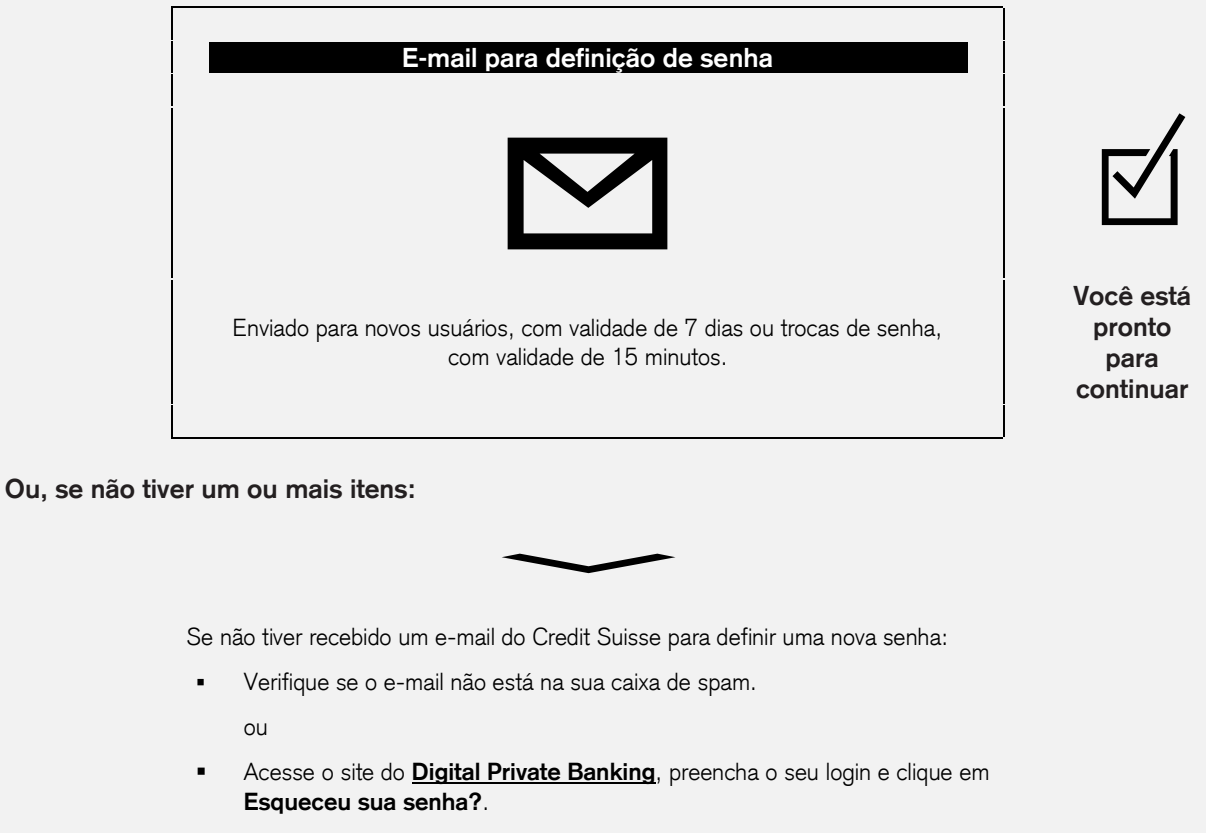

ou

Entre em contato com o seu Private Banker, caso não tenha recebido um e-mail enviado pelo Credit Suisse para definir uma nova senha

### B – Definindo uma nova senha

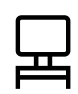

**Realize as atividades a seguir preferencialmente a partir do seu desktop ou notebook.**

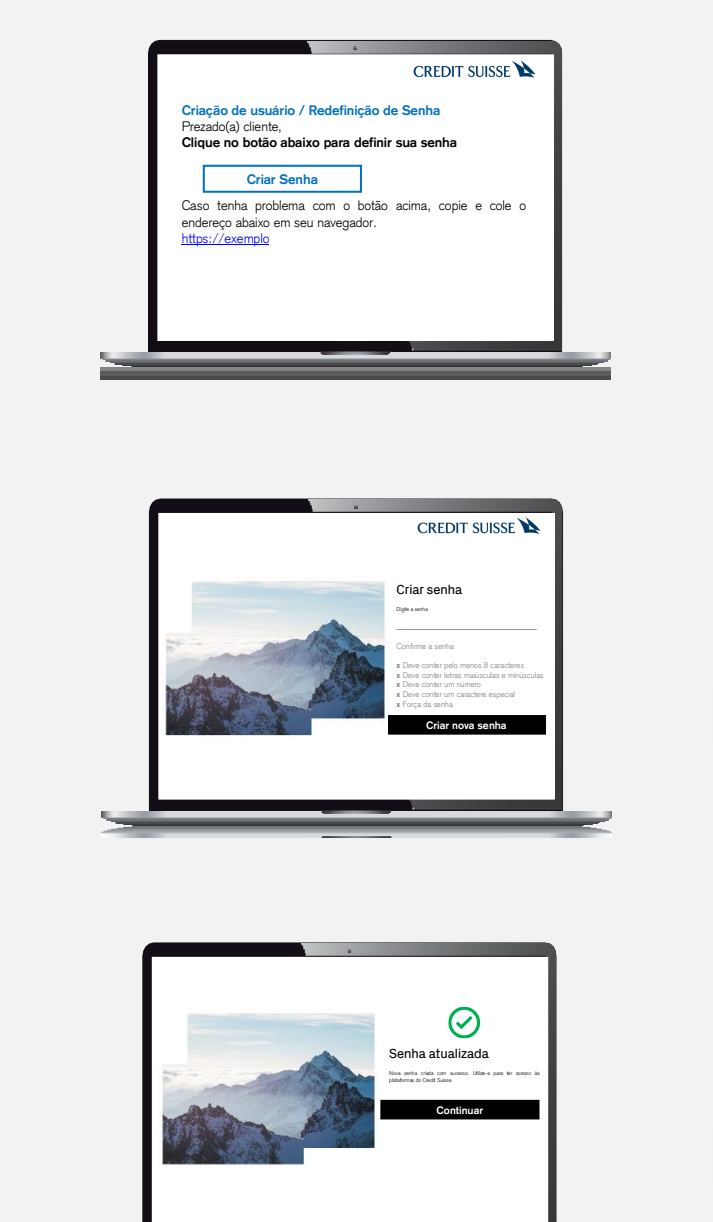

## **B01**

Abra o e-mail enviado pelo Credit Suisse.

Clique em **Criar Senha** apenas uma vez, para novos usuários.

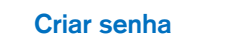

ou **Redefinir Senha** apenas uma vez para alterações.

**Redefinir senha**

B02

Defina a sua senha, observando as regras informadas.

Clique em **Criar nova senha**.

**Criar nova senha**

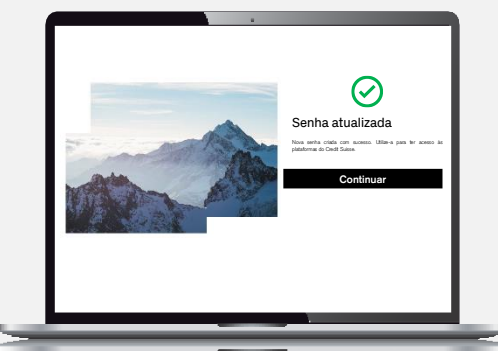

B03

Você receberá uma mensagem de confirmação.

Clique em **Continuar** para prosseguir.

**Continuar**

#### Algo deu errado?

**O botão Definir Senha ou Redefinir senha do e-mail não funcionou.**

- Verifique se clicou apenas uma vez no botaão do e-mail, caso contrário, terá que solicitar outro e-mail.
- Copie e cole o link informado no e-mail na barra de endereço do seu navegador.
- Se o procedimento não funcionar, entre em contato com o seu Private Banker.

<span id="page-14-1"></span><span id="page-14-0"></span>O acesso ao Digital Private Banking via dispositivo móvel pode ser realizado por meio de leitura biométrica, desde que o aparelho ofereça este recurso.

### Está tudo pronto?

#### **Verifique se você tem:**

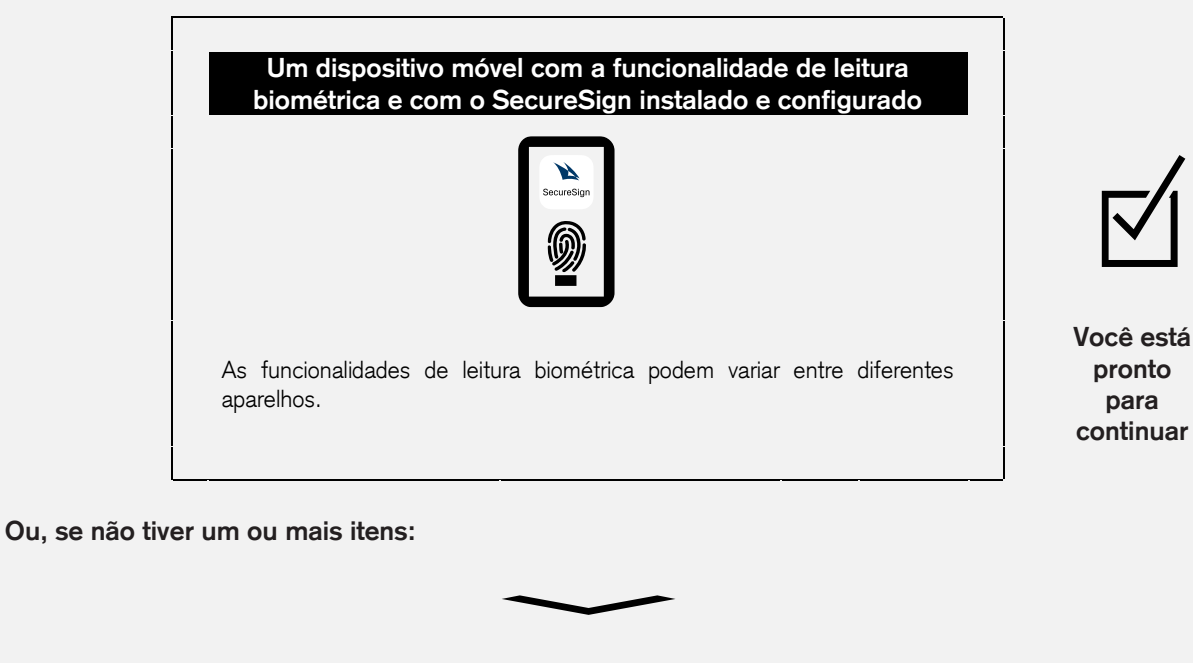

Se não tiver instalado o SecureSign, siga as instruções **A – [Configurando o](#page-14-1)  [aplicativo SecureSign.](#page-14-1)**

**Realize as atividades a seguir a partir do seu dispositivo móvel.**

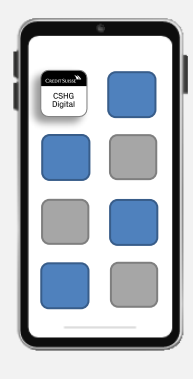

## C01

Acesse o aplicativo **CSGH Digital Private Banking**.

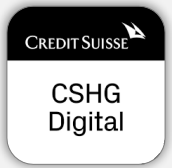

# C02

Digite o seu login.

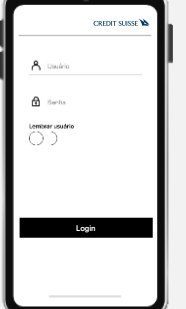

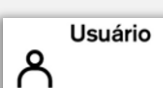

O login é o usuário informado no e-mail enviado pelo Credit Suisse com o título *Credit Suisse - Criação de usuário* ou é o mesmo usuário utilizado antes da configuração do SecureSign.

Digite a sua senha.

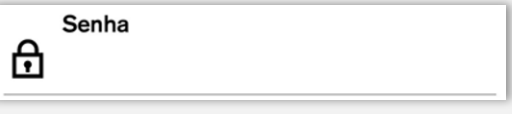

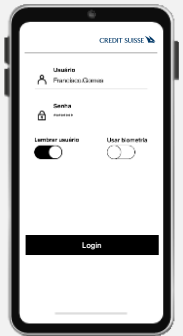

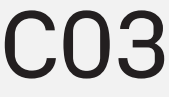

Selecione a opção **Lembrar usuário**.

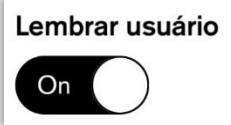

**Continue as atividades a seguir a partir do seu dispositivo móvel.**

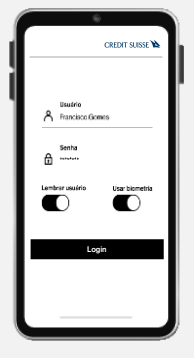

## C04

Selecione a opção **Usar biometria**.

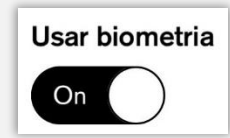

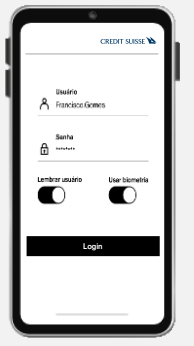

Clique em **Login**.

C05

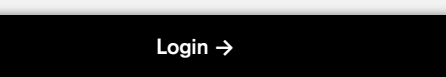

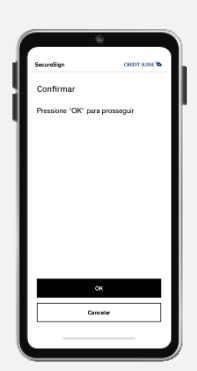

C06

Clique em **OK** para aplicar o segundo fator de autenticação por meio do aplicativo **SecureSign,** em um login, assinatura de documento ou movimentação.

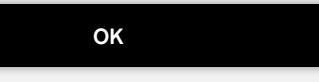

### Algo deu errado?

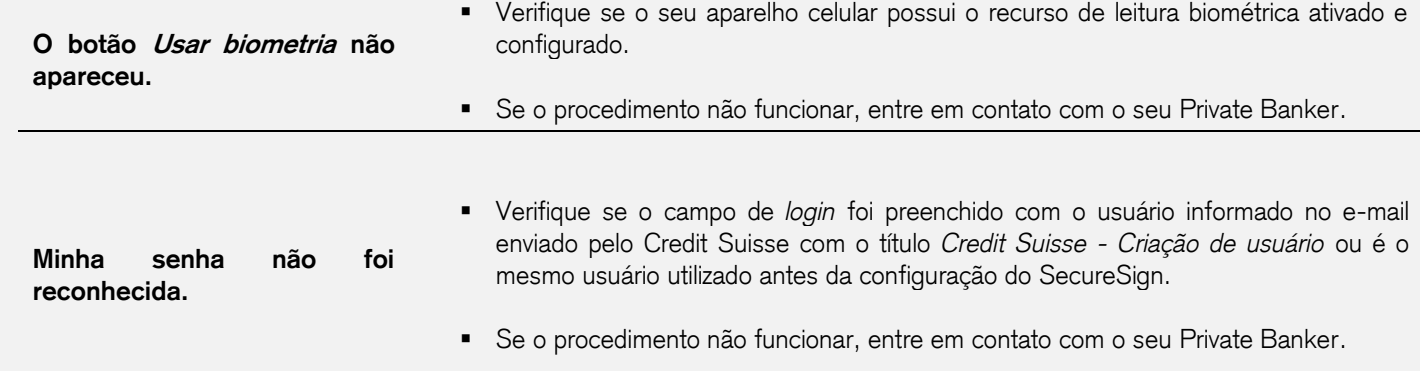

**Continue as atividades a seguir a partir do seu dispositivo móvel.**

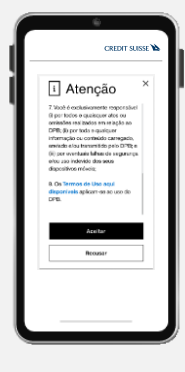

C07

Leia o aviso sobre a leitura e validação biométrica até o final.

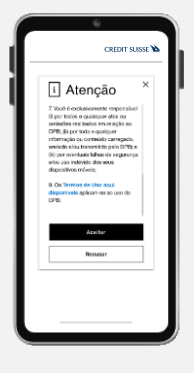

C08

Clique em **Aceitar**.

**Aceitar**

<span id="page-18-1"></span><span id="page-18-0"></span>Após a instalação e configuração do aplicativo SecureSign, para realizar o login, a assinatura de documentos e movimentações via site, em um notebook ou desktop, será necessária a leitura de imagens de segurança e a entrada dos códigos gerados via SecureSign.

### Está tudo pronto?

**Verifique se você tem:**

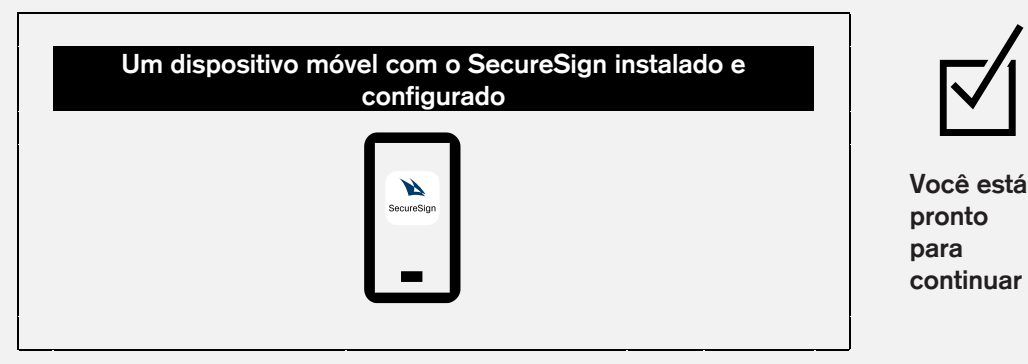

**Ou, se não tiver um ou mais itens:**

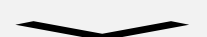

Se não tiver instalado o SecureSign, siga as instruções **A – [Configurando o](#page-18-1)  [aplicativo SecureSign.](#page-18-1)**

<span id="page-19-0"></span>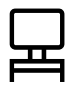

**Realize as atividades a seguir preferencialmente a partir do seu desktop ou notebook.**

# п.

Abra o navegador do seu desktop ou notebook e acesse o endereço eletrônico [https://dpb-br.credit-suisse.com/.](https://dpb-br.credit-suisse.com/)

Digite o seu login.

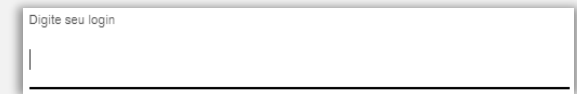

O login é o usuário informado no e-mail enviado pelo Credit Suisse com o título *Credit Suisse - Criação de usuário* ou é o mesmo usuário utilizado antes da configuração do SecureSign.

Digite a sua Senha.

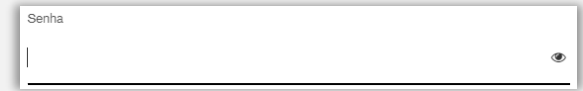

Clique em **Fazer Login**.

**Fazer Login**

Se tiver realizado o procedimento **F – [Definindo um](#page-25-1)  [dispositivo confiável](#page-25-1)**, o preenchimento do login e senha será dispensado, devendo-se realizar o passo **[D02](#page-21-0)**.

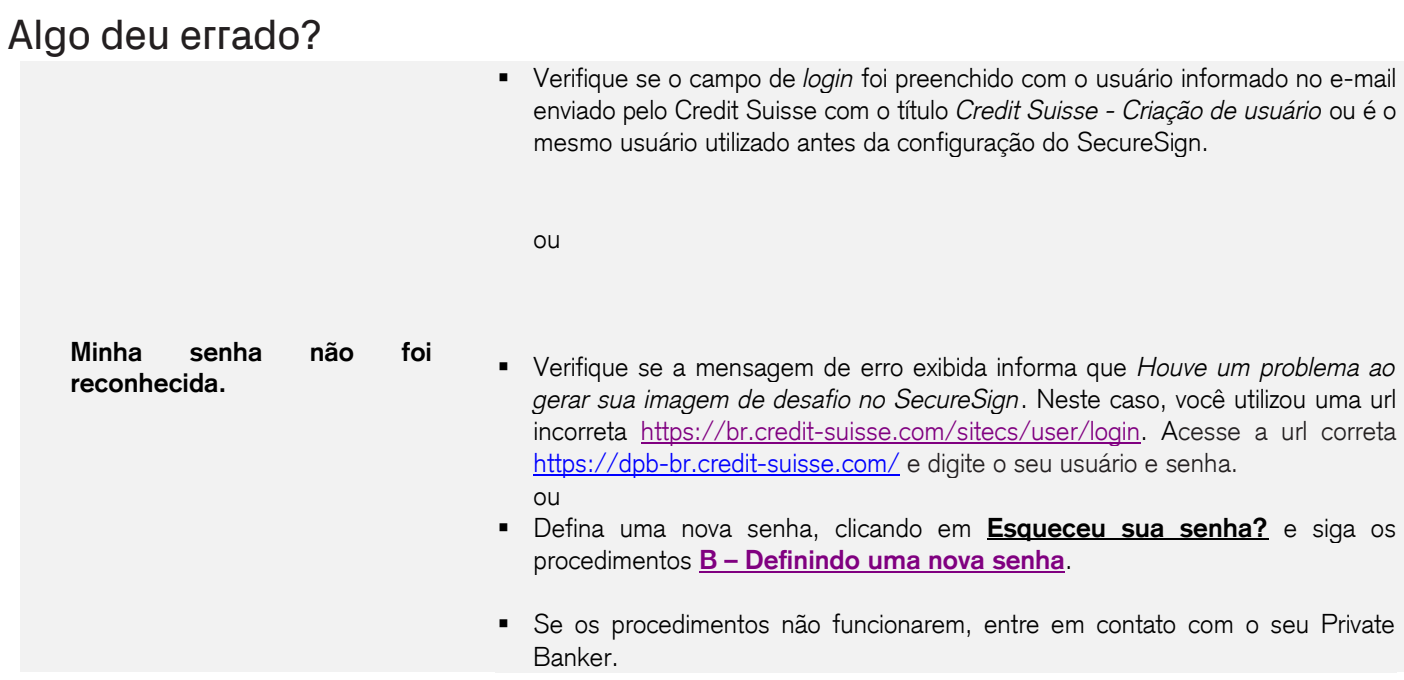

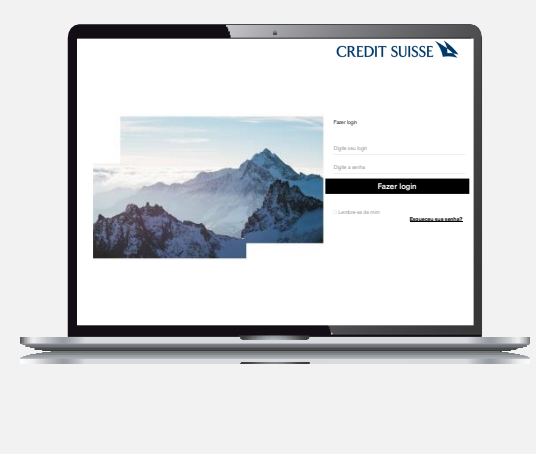

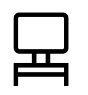

**Realize as atividades a seguir preferencialmente a partir do seu desktop ou notebook.**

#### Algo deu errado?

▪ Ao preencher o usuário e senha com a opção *Lembre-se de Mim* marcada, é possível definir que o computador utilizado é um dispositivo confiável, dispensando o preenchimento de usuário e senha nos próximos acessos, após confirmação de um e-mail enviado pelo Credit Suisse.

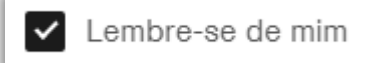

▪ Este recurso pode ser desabilitado clicando-se em **Ir para dispositivos**.

Ir para Dispositivos - clique aqui para acessar o portal de autoatendimento, onde você poderá desativar um dispositivo antigo de SecureSign ou ativar um novo.

▪ Em seguida, deve-se clicar em **Dispositivos**.

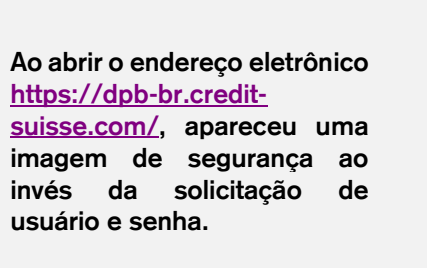

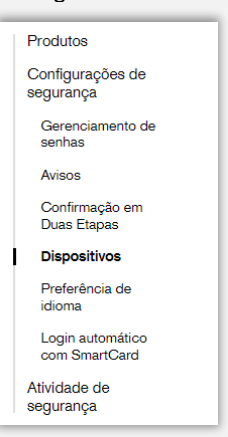

▪ Identifique os dispositivos listados em **Dispositivos Confiáveis** e clique no botão

para expandir.

▪ Clique em **Excluir Dispositivo confiável**, sob cada dispositivo.

**Excluir Dispositivo Confiável**

Se os procedimentos não funcionarem, entre em contato com o seu Private Banker.

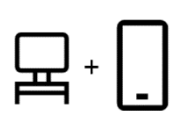

<span id="page-21-0"></span>**As próximas atividades utilizarão o seu desktop ou notebook em conjunto com o dispositivo móvel.**

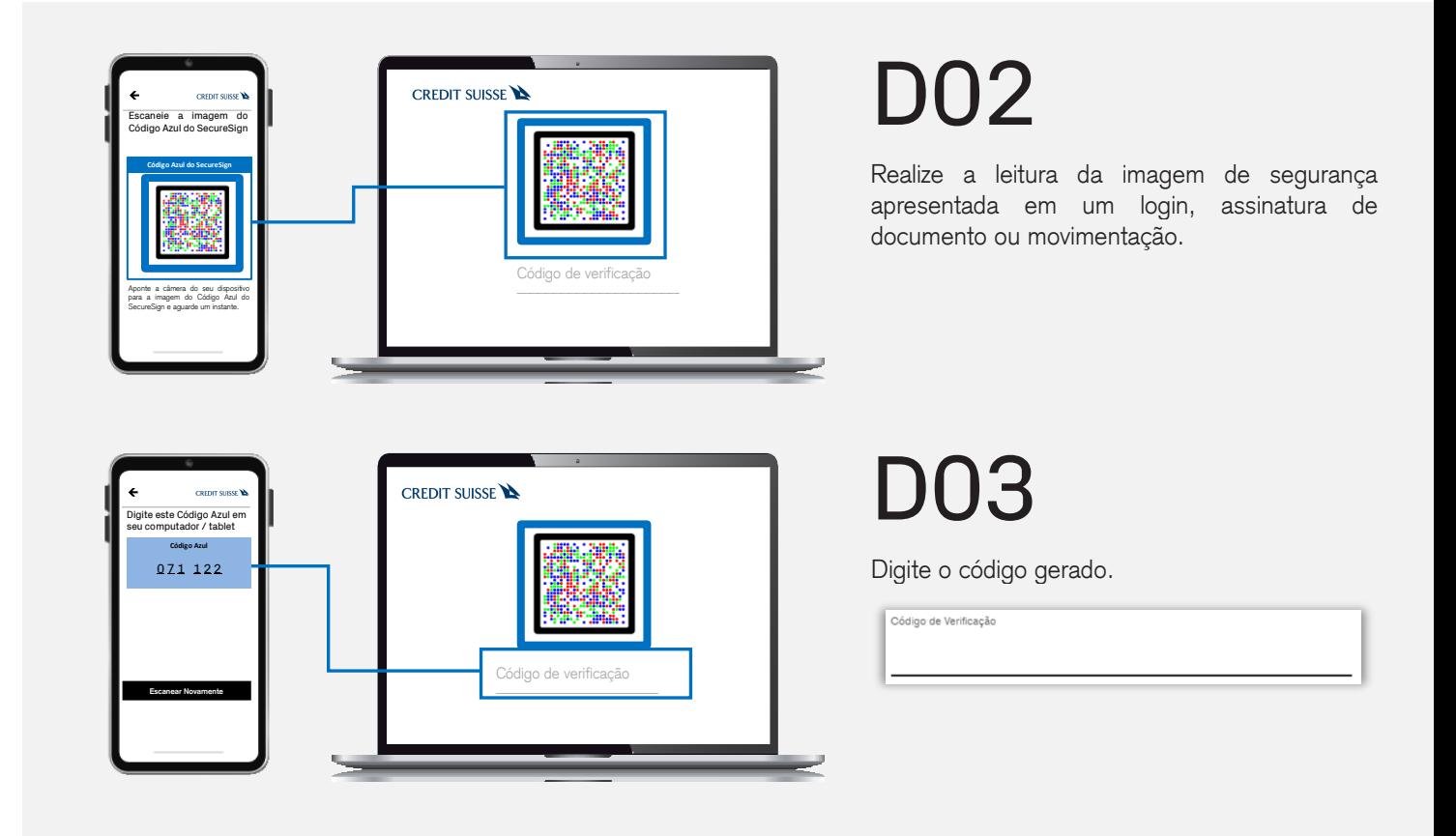

#### Algo deu errado?

▪ Verifique se a mensagem *Esta imagem expirou.* foi exibida sob o campo.

Esta imagem expirou

Em caso afirmativo, clique em **Recarregar imagem** em seu computador.

Recarregar imagem

Clique em **Escanear Novamente** no aplicativo SecureSign do seu dispositivo móvel.

**Escanear Novamente**

Realize a leitura, como o aplicativo SecureSign do seu dispositivo móvel, da nova imagem de segurança gerada na tela do seu computador.

Digite o código em seu computador.

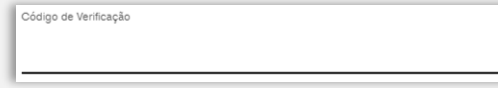

Se os procedimentos não funcionarem, entre em contato com o seu Private Banker.

**O campo destinado à digitação do código de verificação não permite a digitação.**

## <span id="page-22-1"></span>E – Usando o aplicativo com o SecureSign

<span id="page-22-0"></span>Após a instalação e configuração do aplicativo SecureSign, para realizar o login, a assinatura de documentos e movimentações via aplicativo, em um celular ou tablet, será necessária uma confirmação adicional, solicitada automaticamente via SecureSign.

### Está tudo pronto?

#### **Verifique se você tem:**

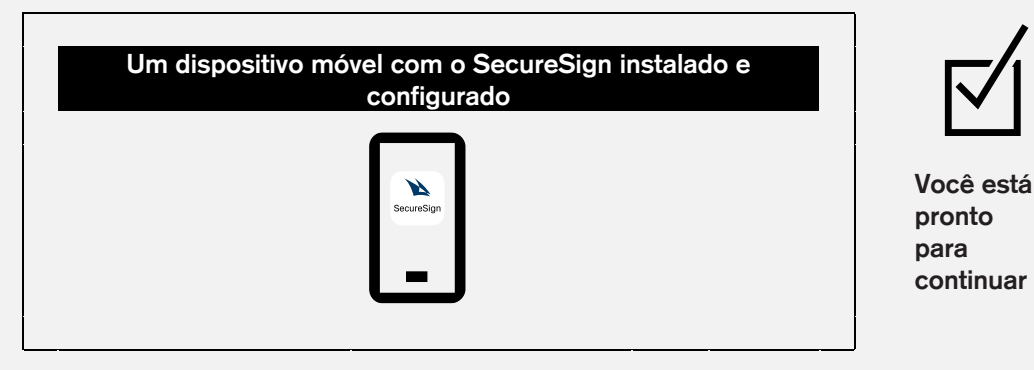

**Ou, se não tiver um ou mais itens:**

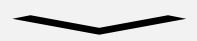

Se não tiver instalado o SecureSign, siga as instruções **A – [Configurando o](#page-22-1)  [aplicativo SecureSign.](#page-22-1)**

E – Usando o aplicativo com o SecureSign

**Realize as atividades a seguir a partir do seu dispositivo móvel.**

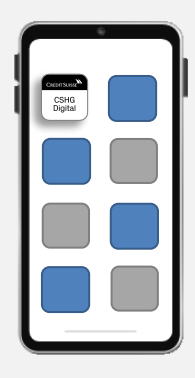

## E01

Acesse o aplicativo **CSGH Digital Private Banking**.

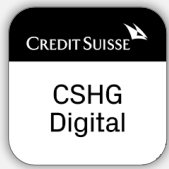

## E02

Digite o seu login.

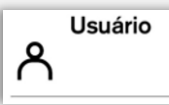

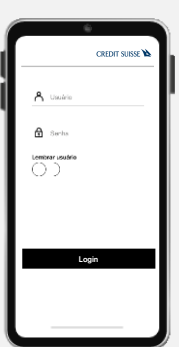

O login é o usuário informado no e-mail enviado pelo Credit Suisse com o título *Credit Suisse - Criação de usuário* ou é o mesmo usuário utilizado antes da configuração do SecureSign.

Digite a sua senha.

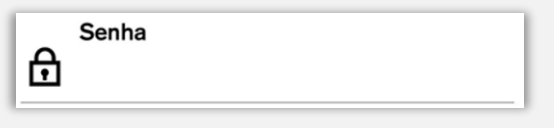

Clique em **Login.**

E03

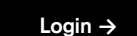

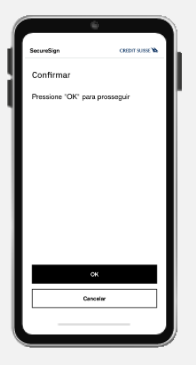

Clique em **OK** para aplicar o segundo fator de autenticação por meio do aplicativo **SecureSign,** em um login, assinatura de documento ou movimentação.

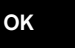

## <span id="page-24-0"></span>E – Usando o aplicativo com o SecureSign

**Realize as atividades a seguir a partir do seu dispositivo móvel.**

#### Algo deu errado?

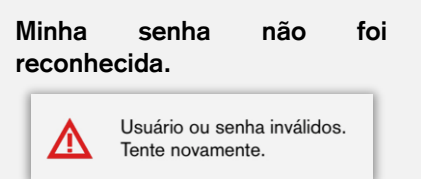

- Verifique se está utilizando o aplicativo **CSGH Digital Private Banking** em um dispositivo móvel (celular ou tablet) que tenha o aplicativo SecureSign instalado e configurado, conforme instruções **A – [Configurando o aplicativo SecureSign.](#page-24-0)** ou
- Verifique se o campo de *login* foi preenchido com o login que é o usuário informado no e-mail enviado pelo Credit Suisse com o título *Credit Suisse - Criação de usuário* ou é o mesmo usuário utilizado antes da configuração do SecureSign.
- Se o procedimento não funcionar, entre em contato com o seu Private Banker.

<span id="page-25-1"></span><span id="page-25-0"></span>Após a instalação e configuração do aplicativo SecureSign, você pode determinar um ou mais notebooks ou desktops como dispositivos móveis.

Este procedimento dispensará o preenchimento de usuário e senha nestes dispositivos, devendo-se, após a ativação, apenas realizar a leitura de uma imagem de segurança, com o SecureSign, e a entrada do código de segurança.

**Este recurso não deve ser ativado se o notebook ou desktop for utilizado para o acesso de mais de um login ao DPB.**

### Está tudo pronto?

## **Verifique se você tem: Um dispositivo móvel com o SecureSign instalado e configurado Você está pronto para continuar Ou, se não tiver um ou mais itens:**

Se não tiver instalado o SecureSign, siga as instruções **A – [Configurando o](#page-25-1)  [aplicativo SecureSign.](#page-25-1)**

Fazer login

 **Esqueceu sua senha? Fazer login**

**CREDIT SUISSE** 

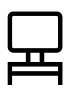

**Realize as atividades a seguir preferencialmente a partir do seu desktop ou notebook.**

<span id="page-26-0"></span>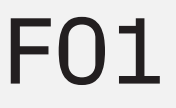

Abra o navegador do seu desktop ou notebook e acesse o endereço eletrônico [https://dpb-br.credit-suisse.com/.](https://dpb-br.credit-suisse.com/)

Digite o seu login.

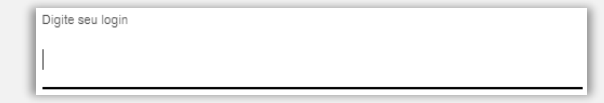

O login é o usuário informado no e-mail enviado pelo Credit Suisse com o título *Credit Suisse - Criação de usuário* ou é o mesmo usuário utilizado antes da configuração do SecureSign.

Digite a sua Senha.

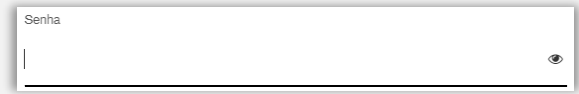

Marque a opção **Lembre-se de Mim**.

Lembre-se de mim

Clique em **Fazer Login**.

**Fazer Login**

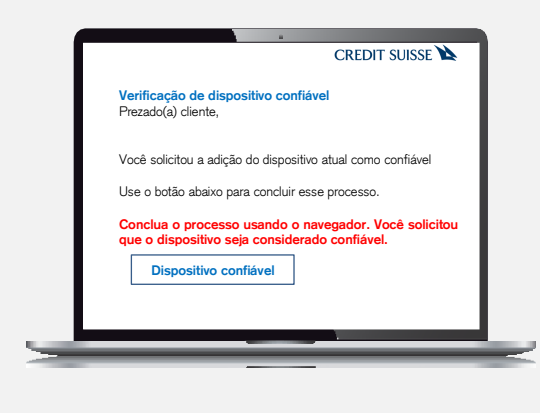

# F02

Abra o e-mail enviado pelo Credit Suisse, com o título *Credit Suisse Verificação de dispositivo confiável* em seu notebook ou desktop em que o recurso será ativado.

Clique em **Dispositivo Confiável**.

**Dispositivo Confiável**

<span id="page-27-0"></span>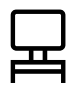

**Realize as atividades a seguir preferencialmente a partir do seu desktop ou notebook.**

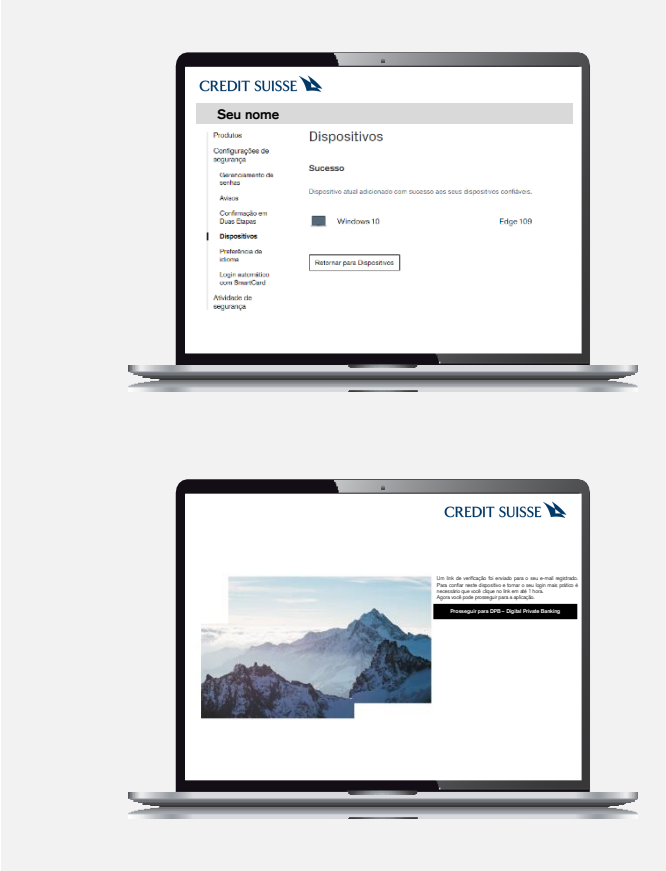

## F03

Uma tela será aberta em seu navegador e você receberá uma mensagem de confirmação.

## F04

Volte à aba utilizada no passo [F01](#page-26-0) e clique em **Prosseguir para DPB – Digital Private Banking**.

**Prosseguir para DPB – Digital Private Banking** 

#### Algo deu errado?

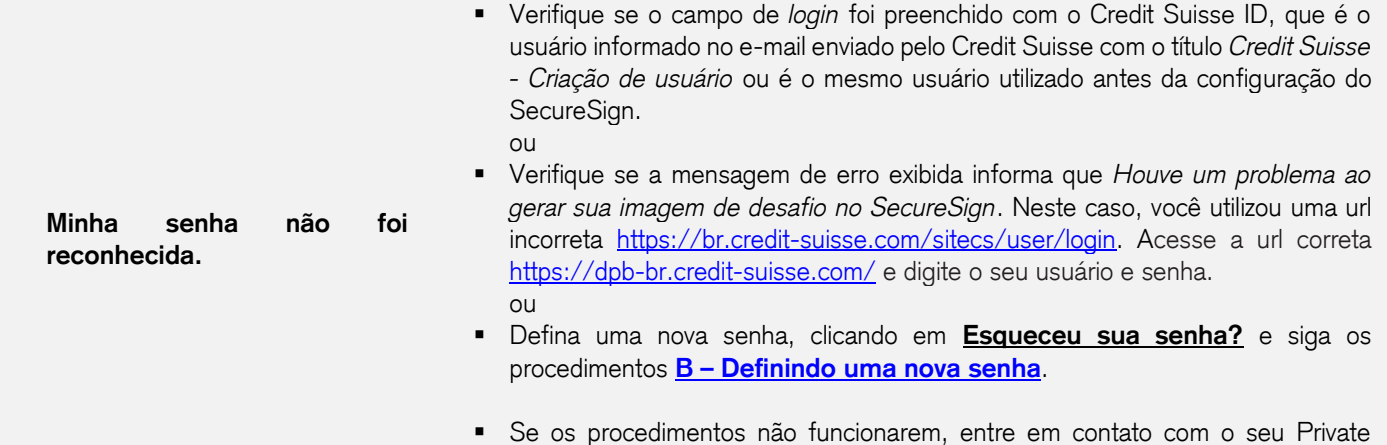

Banker.

**As próximas atividades utilizarão o seu desktop ou notebook em conjunto com o dispositivo móvel.**

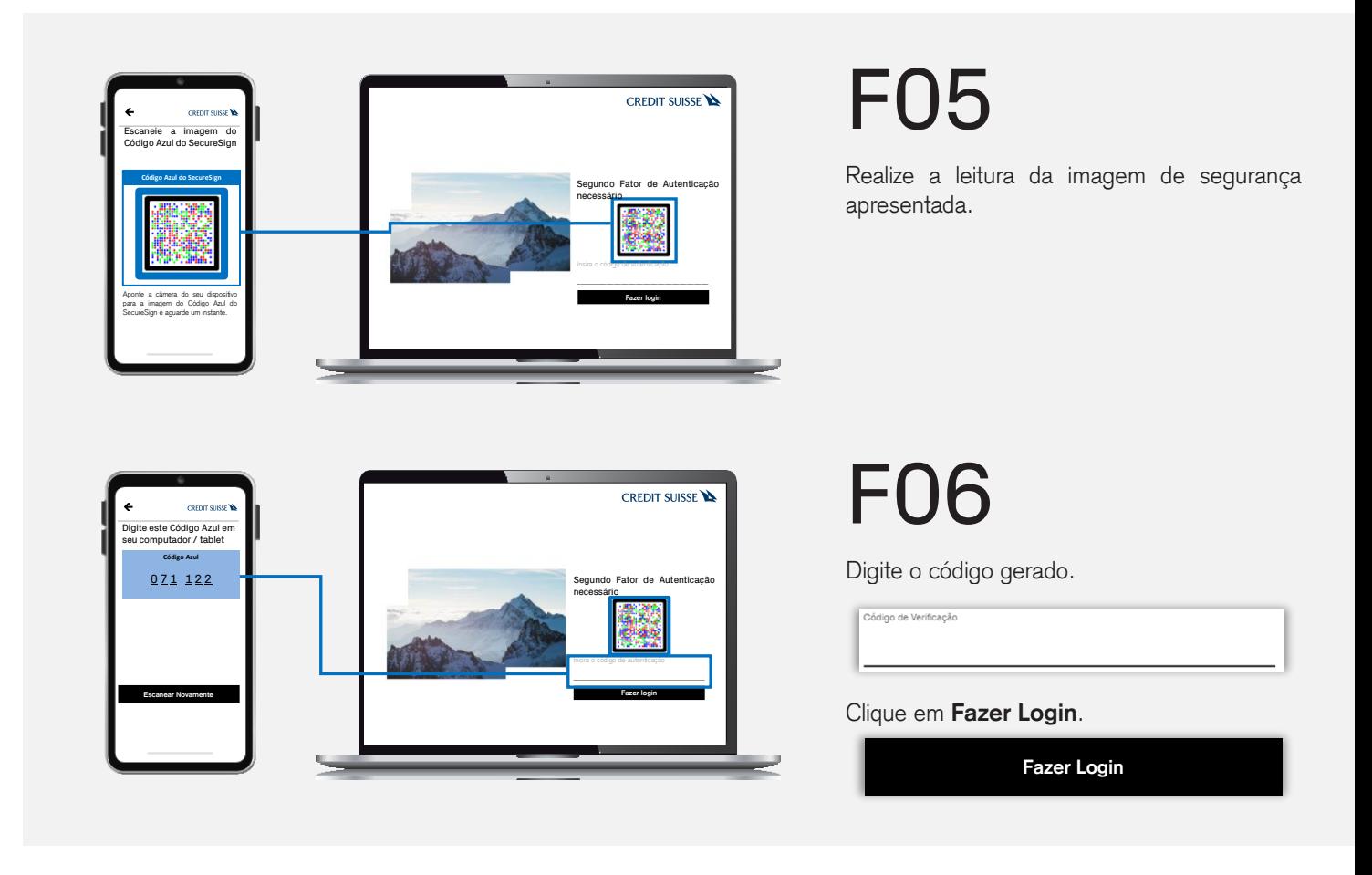

#### Algo deu errado?

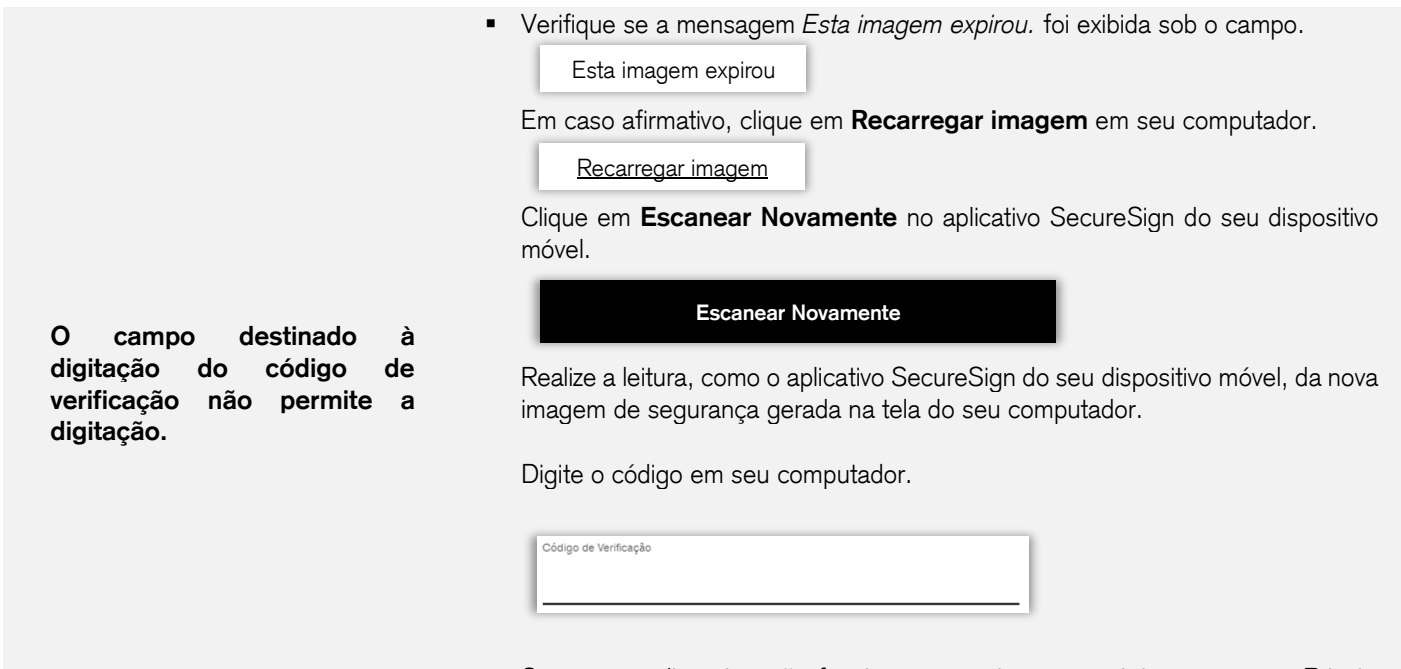

▪ Se os procedimentos não funcionarem, entre em contato com o seu Private Banker.

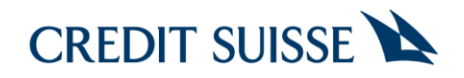

#### **CREDIT SUISSE BRASIL**

CSHG Digital Private Banking

#### **<https://www.cshg.com.br/>**

Este documento é meramente informativo e não constitui um material de marketing, não devendo ser entendido como oferta, recomendação ou análise de investimento ou ativos.

Para maiores informações, favor entrar em contato com o Private Banker. Atendimento a clientes Credit Suisse Hedging-Griffo – DDG: 0800 558 777 – <u>www.cshg.com.br/contato</u>. Ouvidoria – DDG: 0800 77 20 100 – www.cshg.com.br/ouvidoria

Copyright © 1997 - 2022 CREDIT SUISSE GROUP AG. Todos os direitos reservados. Banco de Investimentos Credit Suisse (Brasil) S.A. | CNPJ 33.987.793/0001-33 Rua Leopoldo Couto de Magalhães Jr., 700 - 10º andar - São Paulo - SP - 04542-000